# Processus Auto-évaluation / Évaluation externe

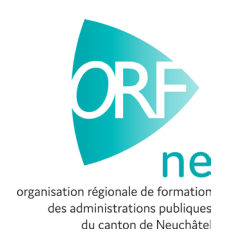

Dans ce document, l'emploi du masculin pour désigner des personnes est utilisé afin d'alléger le texte et sa lecture.

Pour rappel, chaque grille de compétences requiert une auto-évaluation et une évaluation externe. L'auto-évaluation est remplie par l'apprenti et l'évaluation externe est complétée par vos soins.

Pour commencer, vous devez libérer l'auto-évaluation de votre apprenti en suivant le chemin suivant :

- 1. Formation / Formation de mes apprentis / Recherchez votre apprenti
- 2. Cliquez sur l'icône Q et choisissez l'onglet « Grille de compétences »
- 3. Sélectionnez ensuite, l'auto-évaluation relative à la compétence et cliquez sur l'icône
- 4. Le statut est placé automatiquement sur « En préparation du formateur »

#### 5. Sélectionnez le formateur et cliquez sur « Enregistrer »

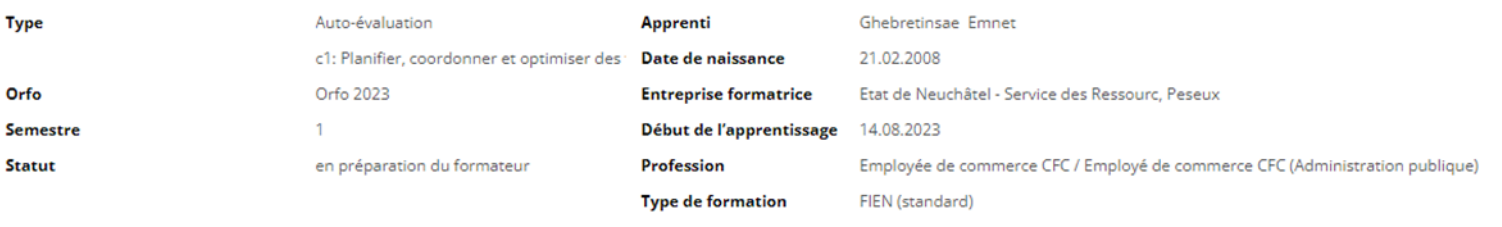

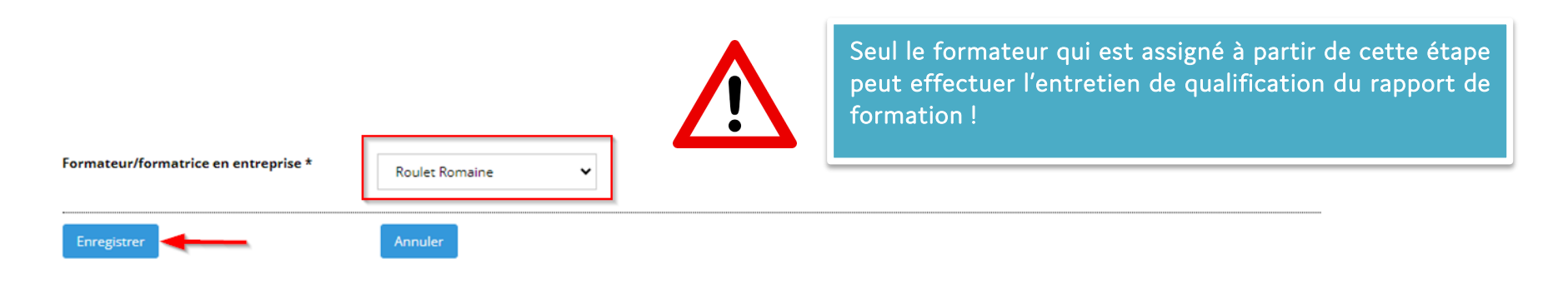

#### 6. Changez le statut en mettant « Accomplissement » et cliquez sur

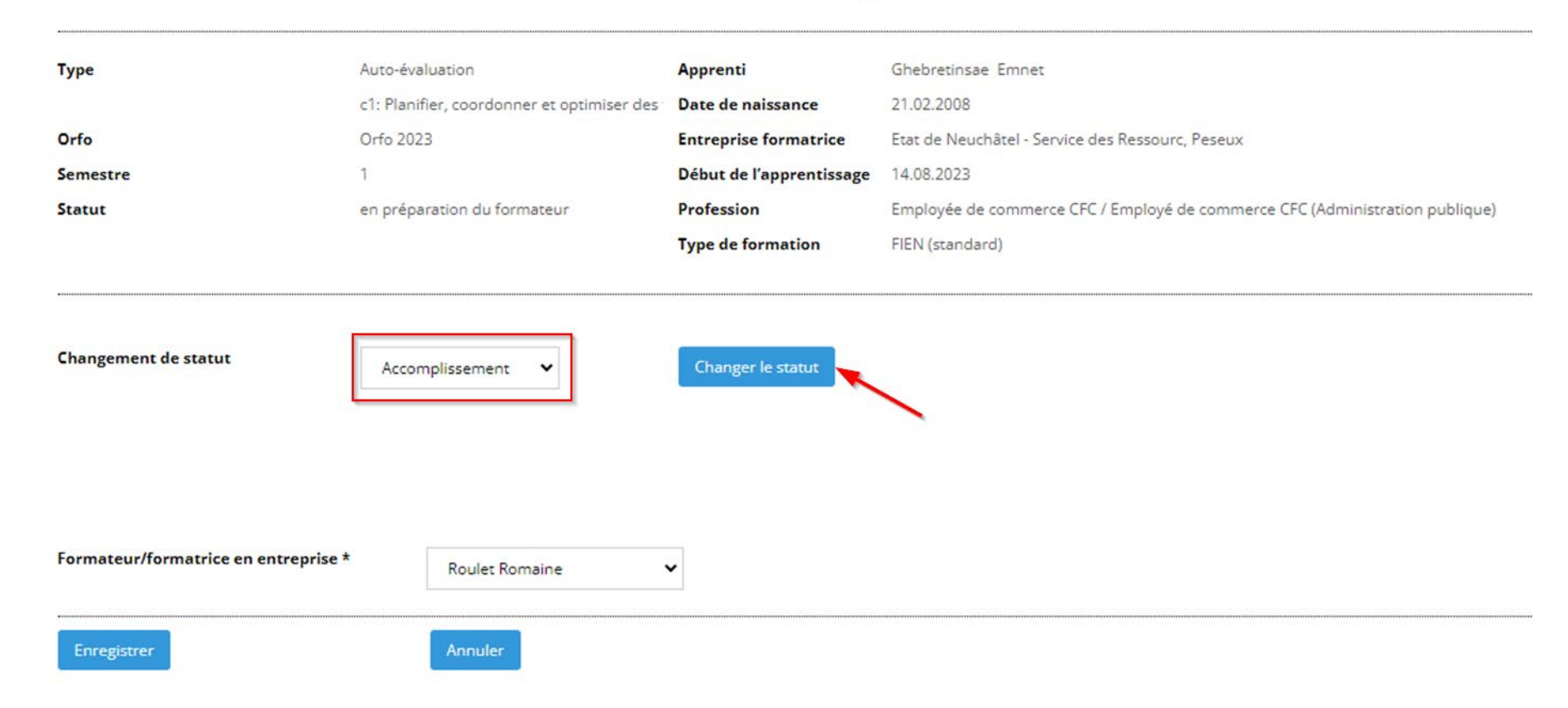

Changer le statut

### CÔTÉ APPRENTI

L'apprenti va donc remplir son auto-évaluation en suivant le chemin suivant :

Formation / Ma formation / Grille de compétences et cliquer sur le **auve de la fin de compléter l'auto-évaluation correspondante** 

#### EVALUATION EXTERNE

À présent, vous devez compléter votre propre évaluation en suivant le chemin :

- 1. Formation / Formation de mes apprentis / Recherchez votre apprenti
- 2. Cliquez sur l'icône Q et choisissez l'onglet « Grille de compétences »
- 3. Sélectionnez ensuite votre évaluation externe relative à la compétence et cliquez sur l'icône
- 4. Le statut est placé automatiquement sur « En préparation du formateur »
- 5. Sélectionnez le formateur et cliquez sur « Enregistrer »

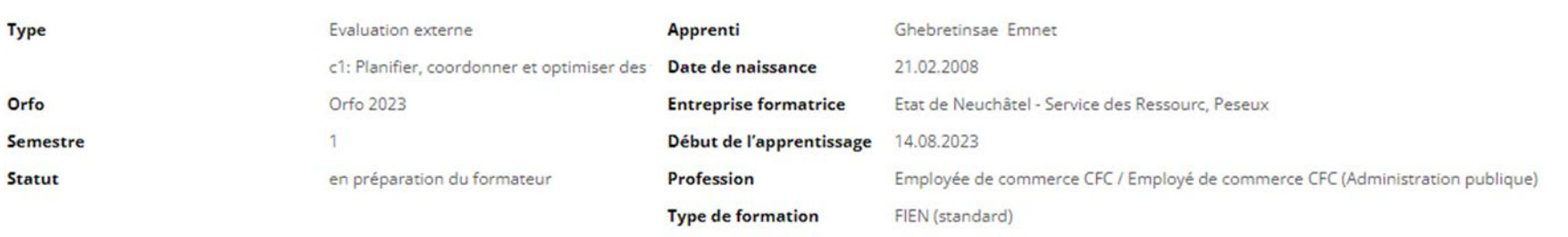

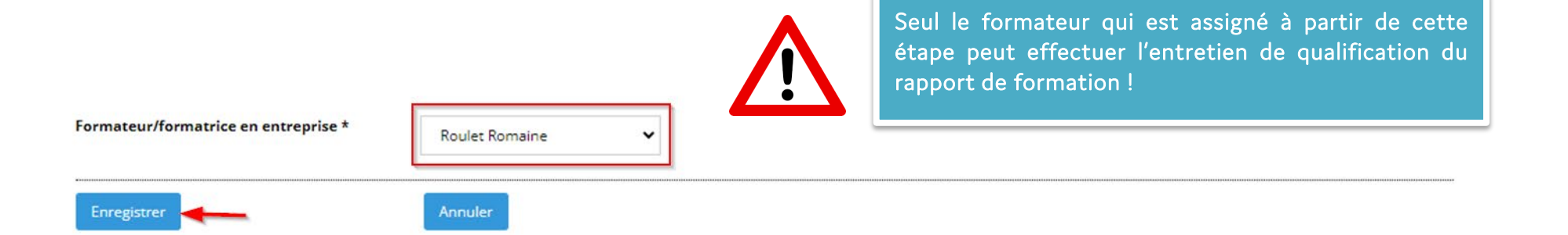

## 6. Changez le statut en mettant « Accomplissement » et cliquez sur

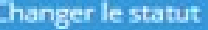

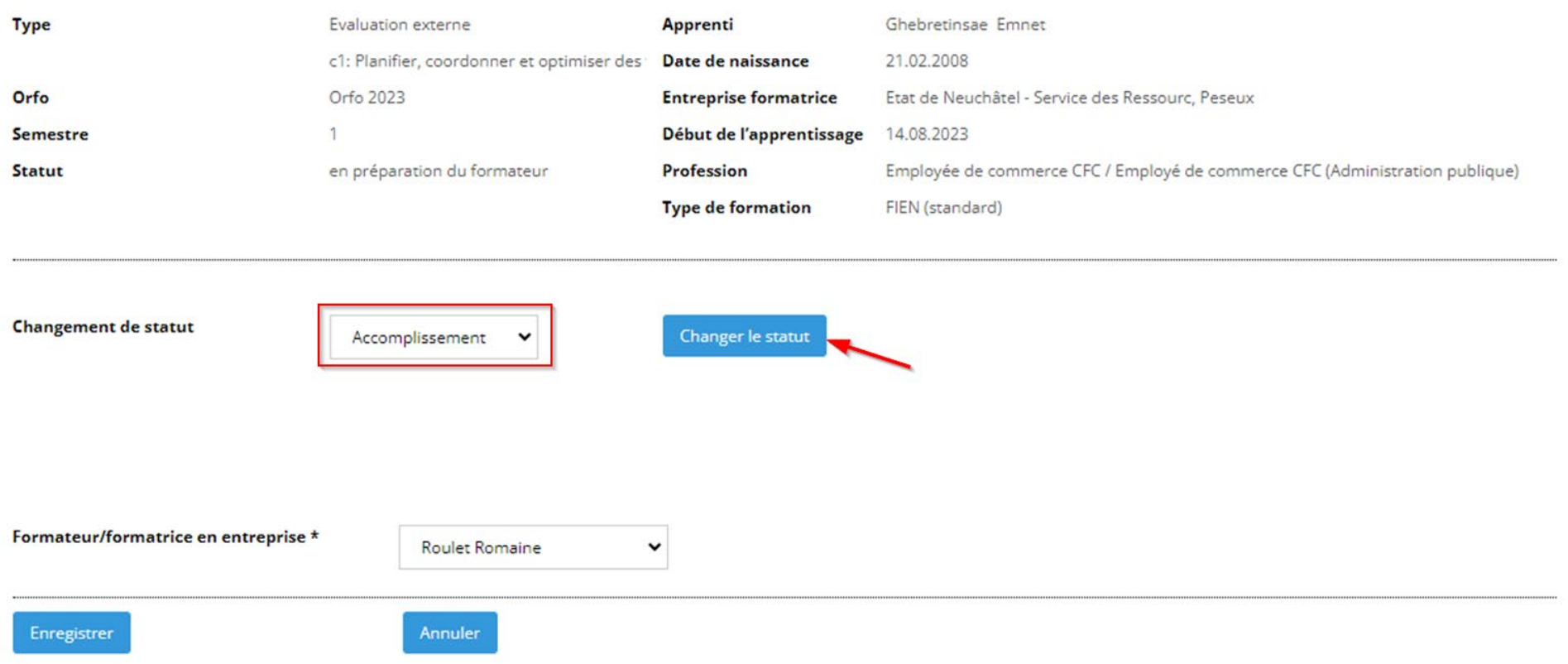

7. Vous découvrez alors le visuel suivant :

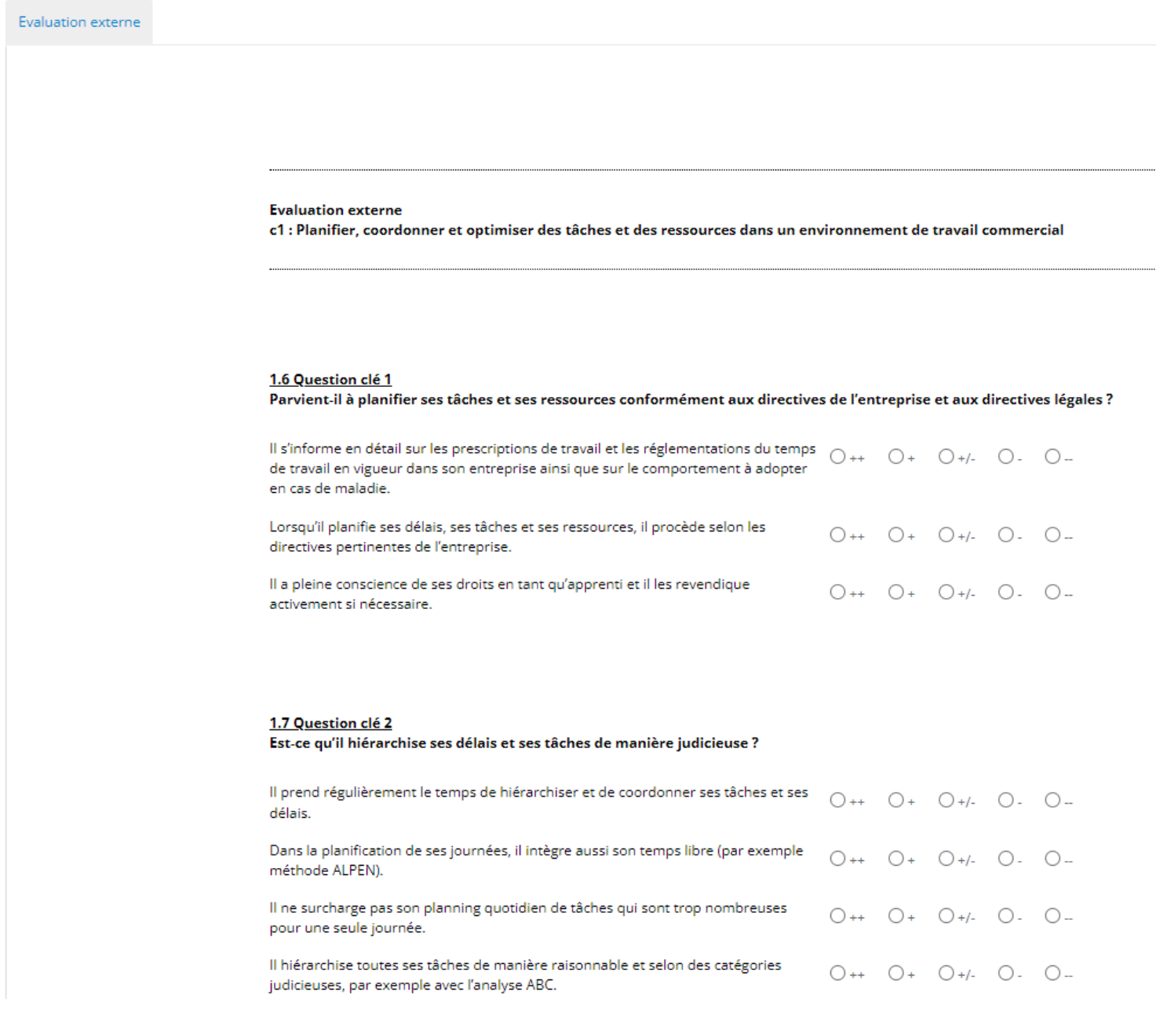

8. Entrez votre évaluation externe et cliquez sur « Enregistrer

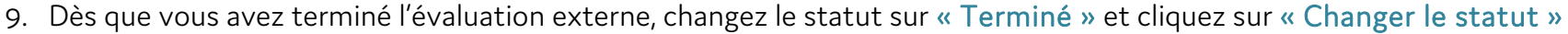

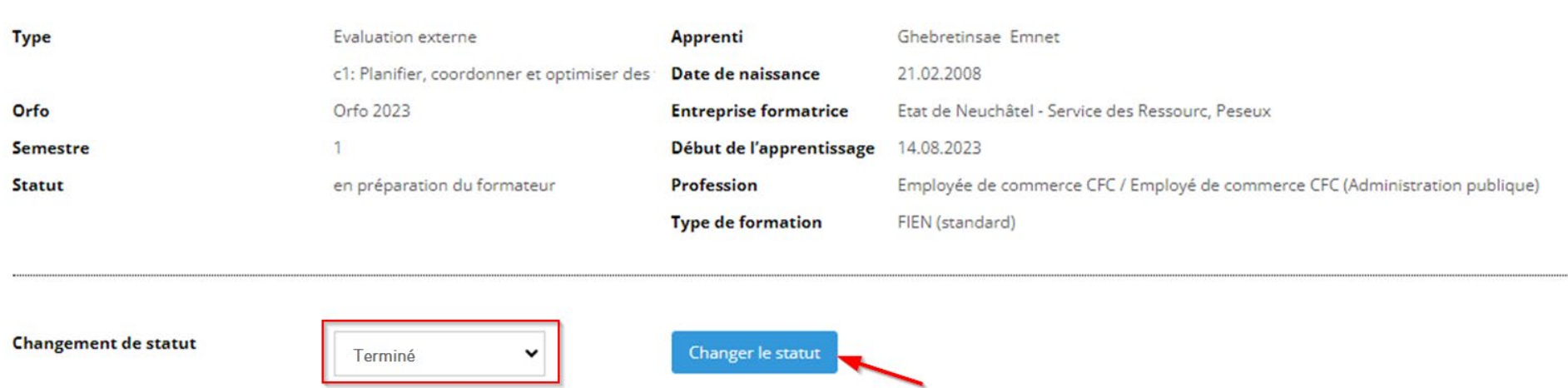

10. Cliquez sur le bouton « Imprimer » pour télécharger l'évaluation externe en format PDF et imprimer si nécessaire. Vous trouverez également, à côté de l'évaluation externe, le résultat de l'auto-évaluation de votre apprenti (seulement dès que l'auto-évaluation sera terminée)

# FIN